# Cisco Business 350 Series Managed Switches

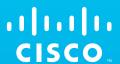

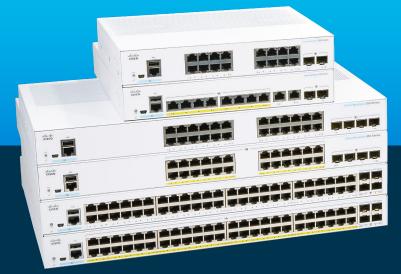

Thank you for choosing the Cisco Business 350 Series Switch.

These switches are designed to be operational right out of the box as standard switches. In the default configuration, it forwards packets between the connected devices after powering up.

#### Product Features

- 1) System LED
- 2 Reset Button
- (3) Mini USB Console Port
- (4) USB Port

- (5) RJ45 Console Port
- 6 LINK/ACT LEDs
- 7) Gigabit Network Ports
- 8 SFP/SFP+ Uplink Ports

### What's in the Box:

- Cisco Business 350 Series Switch
- Power Cord or Adapter
- Rack-Mount/Wall-Mount Kit
- Quick Start Guide
- Pointer Card with China RoHS
- Technical Support Contacts

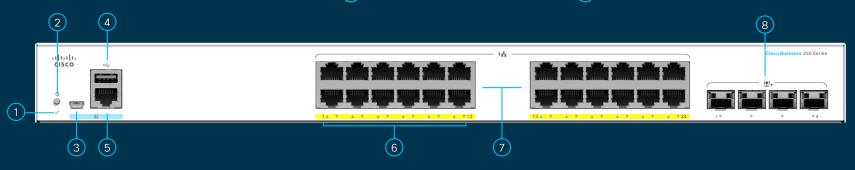

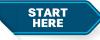

First, You'll Need...

- RJ-45 Ethernet cables (Category 5e or higher) for connecting network devices
- Tools for mounting the hardware

• Computer with ethernet port and a web browser (Firefox, Chrome, Safari or Edge)

#### Get Connected

# **Preparing Your Product**

Plug the power cord of the switch into an outlet. Connect your computer to the switch using an ethernet cable. Ensure that your computer is on and proceed to "Get Configured".

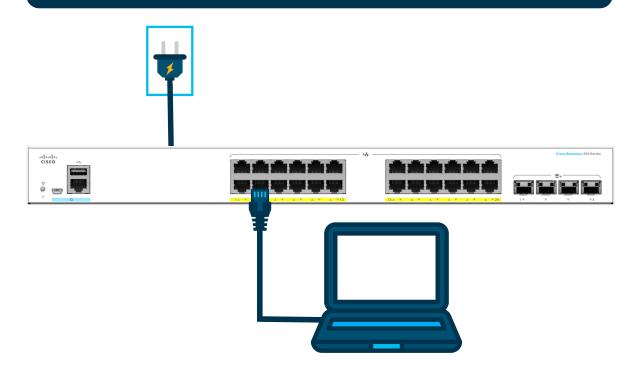

#### LED Functions

| LED      | GREEN<br>STEADY                                                                                     | GREEN<br>FLASHING                                                                                   | AMBER<br>FLASHING          | OFF                    |
|----------|----------------------------------------------------------------------------------------------------|----------------------------------------------------------------------------------------------------|----------------------------|------------------------|
| System   | Switch has acquired an IP address through DHCP or a static IP address has been manually configured. | Booting, performing self tests or acquiring IP address or factory default IP address is being used. | Hardware failure detected. | Switch is powered off. |
| LINK/ACT | Link between corresponding port and another device detected.                                        | Port is passing traffic.                                                                            |                            | Link down.             |

# Get Configured

#### To connect the managed switch:

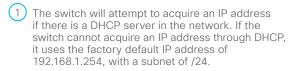

a. If the switch is using the factory default IP address of 192.168.1.254/24, you must choose an IP address for the computer in the range of 192.168.1.2-192.168.1.253 that is not already in use.

#### Access the managed switch:

- 1) Open a web browser window.
- 2 Enter the switch IP address in the address bar and press **Enter**. For example, http://192.168.1.254.

The **Switch Login Page** displays.

- (3) Enter the default login information:
  - Username is cisco
  - Default password is cisco (passwords are case-sensitive)
- 4 Click Log In.

If this is the first time that you have logged on with the default username and password, the Change Password page opens. The rules for constructing a new password are displayed on the page.

b. If the IP address is assigned by a DHCP server, make sure the DHCP server is running and can be reached from the switch and the computer. It might be necessary to disconnect and reconnect the devices for them to discover their new IP addresses from the DHCP server.

adhadha

**NOTE:** Details on how to change the IP address on your computer depend upon the type of architecture and operating system you are using. Use the computer Help and Support functionality to search for "IP Addressing."

5) Enter a new password and confirm the password.

**NOTE:** Password complexity is enabled by default. The password must comply with the default complexity rules.

6 Click Apply.

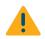

Make sure that any configuration changes made are saved before exiting from the web-based interface by clicking on the **Save** icon. Exiting, rebooting or losing power before you save your configuration will result in all changes being lost.

The Getting Started window displays. You are now ready to configure the switch. Refer to your Administration Guide for further information.

# Command Line Interface (CLI)

You can also access the switch by using the switch's command-line interface through the console port. To use the console port, set the baud rate to 115200, and refer to **Cisco Business 350 Series Managed Switches Administration Guide**.

# Mounting

For mounting and stacking instructions, please see the Cisco Business 350 Series Managed Switches Administration Guide.

## Support

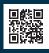

For Cisco support and additional documentation, including mounting instructions and the administration guide, visit cisco.com/go/cbs350

©2020 Cisco and/or its affiliates. All rights reserved. Cisco and the Cisco logo are trademarks or registered trademarks of Cisco and/or its affiliates in the U.S. and other countries. To view a list of Cisco trademarks, go to this URL: https:// www.cisco.com/go/trademarks. Third-party trademarks mentioned are the property of their respective owners. The use of the word partner does not imply a partnership relationship between Cisco and any other company, (1110R)

# Cisco Business 350 Series Managed Switches

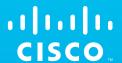

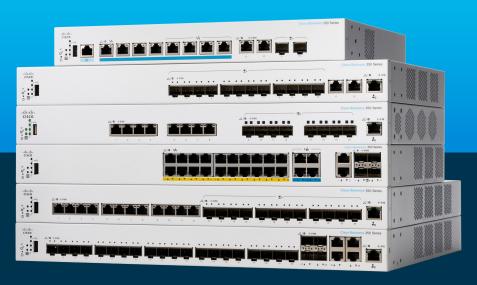

Thank you for choosing the Cisco Business 350 Series Switch.

These switches are designed to be operational right out of the box as standard switches.

In the default configuration, it forwards packets between the connected devices after powering up.

## **Product Features**

- 1 Reset Button
- 2 System LED
- 3 Stack Unit ID LED\*
- 4 Stack Active Unit LED\*
- 5 USB Port
- 6 Gigabit Network Ports
- 7 Link/ACT LEDs

- 9 Multi-Gigabit Network Ports
- 10 10 Gigabit Network Ports
- (11) SFP/SFP+ Ports
- 8 PoE/Gigabit/10 Gigabit LED (Depending on model)

\* The Stack Active Unit LED is steady green when the switch is the active unit in a stack. The number next to the Stack Unit ID LED, that is steady green, indicates the unit ID of the switch in a stack.

#### What's in the Box

- Cisco Business 350 Series Switch
- Power Cord or Adapter
- Rack-Mount/Wall-Mount Kit
- Ouick Start Guide
- Pointer Card with China RoHS
- Technical Support Contacts

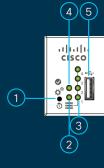

First, You'll Need...

- RJ-45 Ethernet cables (Category 5e or higher) for connecting network devices
- Tools for mounting the hardware

 Computer with ethernet port and a web browser (Firefox, Chrome, Safari or Edge)

START HERE

Cisco Business 350 Series Managed Switches | Quick Start Guide

#### **Get Connected**

# **Preparing Your Product**

Plug the power cord of the switch into an outlet. Connect your computer to the switch using an ethernet cable. Ensure that your computer is on and proceed to "Get Configured".

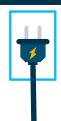

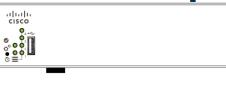

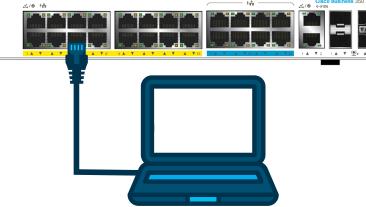

#### **LED Functions**

| LED         | GREEN<br>STEADY                                                                                     | GREEN<br>FLASHING                                                                                   | AMBER                                                             | OFF                                                                      |
|-------------|----------------------------------------------------------------------------------------------------|----------------------------------------------------------------------------------------------------|-------------------------------------------------------------------|--------------------------------------------------------------------------|
| System      | Switch has acquired an IP address through DHCP or a static IP address has been manually configured. | Booting, performing self tests or acquiring IP address or factory default IP address is being used. | Flashing<br>Hardware failure detected.                            | Switch is powered off.                                                   |
| LINK/ACT    | Link between corresponding port and another device detected.                                        | Port is passing traffic.                                                                            |                                                                   | Link down.                                                               |
| PoE*        |                                                                                                    |                                                                                                    | Steady Power is being supplied to a device connected to the port. | Power is not being supplied or nothing is connected to the port.         |
| Gigabit*    | 1000 Mbps link is estabslished.                                                                     |                                                                                                    |                                                                   | Connection speed is under 1000 Mbps or nothing is connected to the port. |
| 10 Gigabit* | 10 Gbps link is established.                                                                        |                                                                                                    |                                                                   | Connection speed is under 10 Gbps or nothing is                          |

<sup>\*</sup> If present, depends on model.

# **Get Configured**

#### To connect the managed switch:

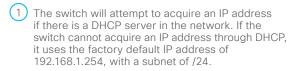

a. If the switch is using the factory default IP address of 192.168.1.254/24, you must choose an IP address for the computer in the range of 192.168.1.2-192.168.1.253 that is not already in use.

#### Access the managed switch:

- 1) Open a web browser window.
- 2 Enter the switch IP address in the address bar and press **Enter**. For example, http://192.168.1.254.

The Switch Login Page displays.

- (3) Enter the default login information:
  - Username is cisco
  - Default password is cisco
     (passwords are case-sensitive)
- 4 Click **Log In**.

If this is the first time that you have logged on with the default username and password, the Change Password page opens. The rules for constructing a new password are displayed on the page.

b. If the IP address is assigned by a DHCP server, make sure the DHCP server is running and can be reached from the switch and the computer. It might be necessary to disconnect and reconnect the devices for them to discover their new IP addresses from the DHCP server.

adhadha

**NOTE:** Details on how to change the IP address on your computer depend upon the type of architecture and operating system you are using. Use the computer Help and Support functionality to search for "IP Addressing."

(5) Enter a new password and confirm the password.

**NOTE:** Password complexity is enabled by default. The password must comply with the default complexity rules.

6 Click Apply.

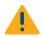

Make sure that any configuration changes made are saved before exiting from the web-based interface by clicking on the **Save** icon. Exiting, rebooting or losing power before you save your configuration will result in all changes being lost.

The Getting Started window displays. You are now ready to configure the switch. Refer to your Administration Guide for further information.

# **Command Line Interface (CLI)**

You can also access the switch by using the switch's command-line interface through the console port. To use the console port, set the baud rate to 115200, and refer to **Cisco Business 350 Series Administration Guide**.

# Mounting

For mounting and stacking instructions, please see the Cisco Business 350 Series Administration Guide.

# **Support**

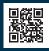

For Cisco support and additional documentation, including mounting instructions and the administration guide, visit cisco.com/go/cbs350.

©2020 Cisco and/or its affiliates. All rights reserved. Cisco and the Cisco logo are trademarks or registered trademarks of Cisco and/or its affiliates in the U.S. and other countries. To view a list of Cisco trademarks, go to this URL: https:// www.cisco.com/go/trademarks. Third-party trademarks mentioned are the property of their respective owners. The use of the word partner does not imply a partnership relationship between Cisco and any other company. (1110R)